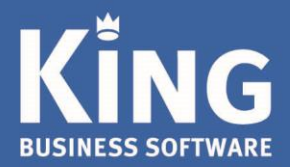

## INHOUDSOPGAVE

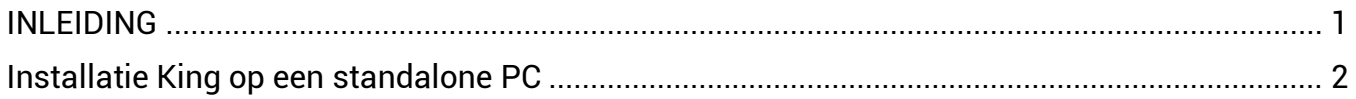

# <span id="page-0-0"></span>INLEIDING

#### **Dit document beschrijft de installatie van King** *stand alone***.**

Dat wil zeggen: er wordt als single user gewerkt en zowel de programmatuur als de administraties staan op *dezelfde* computer.

- Alle King-versies kunnen ook in een Windows-netwerk worden geïnstalleerd. De Netwerk installatie is beschreven in *Installatiehandleiding King 5xx Netwerk*.
- Onderstaande procedure dient te worden uitgevoerd op de computer waarop met King gewerkt gaat worden.

#### **Aandachtspunten bij installatie onder** *Windows*

• Het installatieprogramma van King gaat ervan uit dat UAC (*User Account Control* of *Gebruikersaccountbeheer*) aan staat. Dit geldt voor zowel de server als de werkstations. Bij de default-installatie staat UAC aan.

NB. Controleer de UAC instelling via het *Configuratiescherm (of Control Panel) > Gebruikersaccounts* 

*> Gebruikersaccountbeheer in- of uitschakelen* 

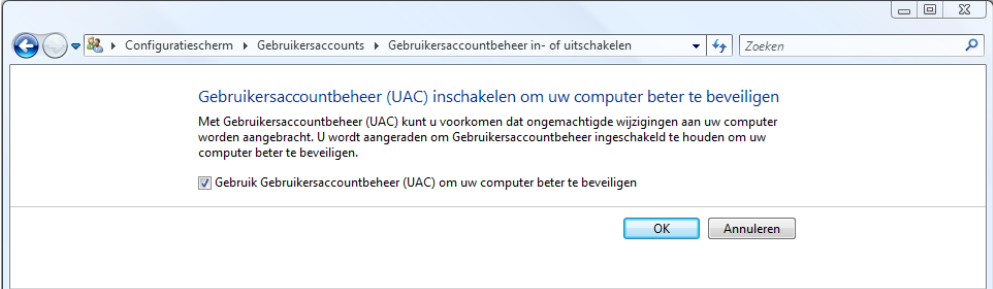

NB. Vanaf Windows 8 kan het *Gebruikersaccountbeheer* op de door Windows aanbevolen instelling blijven staan*.* Krijg je tijdens de installatie een melding van het Gebruikersaccountbeheer, dan kies je voor 'Toestaan'.

- Bij installatie van King5 op je Server dien je te beschikken over Administrator-rechten. Bij installatie op de werkstations dien je Administrator te zijn of te beschikken over het Administrator-wachtwoord.
- Bij installatie op de server dien je te beschikken over Administrator-rechten. *Nb. Installeer de administratiebestanden van King NIET in de map Program Files, Program Data of in een submap daarvan.*

### <span id="page-1-0"></span>INSTALLATIE KING OP EEN STANDALONE PC

**Voordat King wordt geïnstalleerd, controleer dan eerst of de computer aan de [systeemeisen](https://service.king.eu/downloads/) voor King voldoet. Is niet aan al deze eisen voldaan, dan kan het pakket niet worden geïnstalleerd.** 

Is het systeem in orde, dan kan King worden geïnstalleerd. Volg daarvoor de volgende stappen: 1. Na het downloaden van King en het starten van KingUitpakken.msi, volgt het volgende scherm:

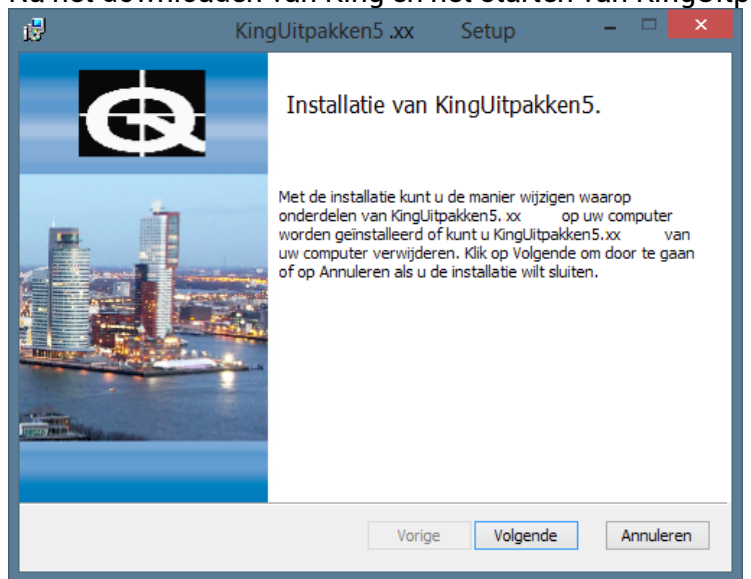

- 2. Klik op **Volgende** om het downloadbestand uit te pakken.
- 3. Er kan een map worden opgegeven waar de setup-bestanden, om King te installeren, moeten worden opgeslagen. De standaardmap is C:\Quadrant\KingSetup(*release nr.*). Deze wordt in deze handleiding als voorbeeld worden gebruikt.
	- Met de knop **Wijzigen** kan eventueel een andere map worden geselecteerd.
	- Klik op **Volgende** om verder te gaan
- 4. Klik op **Installeren.** Na afloop volgt de melding dat de Installatie van KingUitpakken is voltooid.
- 5. Het downloadbestand is nu uitgepakt. King kan worden geïnstalleerd door het vakje te selecteren en op **Voltooien** te klikken.

*Indien je King op een later tijdstip wilt installeren, dan vink je het vakje uit en sluit af met Voltooien. Je kunt op een later tijdstip King installeren door naar de map te gaan waar de setup-bestanden staan (standaard: C:\Quadrant\KingSetup5.XX\Winserver\) en dan King.msi te starten. - Of via het Windows-startmenu naar Alle programma's/Alle apps, te gaan, te klikken op King 5.xx* 

*en dan op Installatie King.*

De installatie-wizard start op.

- 6. Klik op de knop **Volgende**. Het volgende venster geeft de tekst van de gebruiksovereenkomst weer. Deze tekst is ook opgenomen als bijlage achter in de King gebruikershandleiding. Selecteer het vakje om akkoord te gaan en klik op **Volgende**.
- 7. De Leesmij volgt, hierin staat belangrijke, aanvullende informatie op de handleiding in. Klik op **Volgende** indien deze is gelezen.
- 8. Kies voor 'Standalone installatie' in het volgende venster en klik op **Volgende**; Vervolgens kan gekozen worden tussen een **standaard**- of een **aangepaste** installatie. - Bij de aangepaste installatie kunnen locaties voor bestanden worden aangepast naar wens.

- Indien voor **Standaard installatie** is gekozen, dan worden de standaardwaarden gebruikt. Dit geldt voor de locaties van de programmatuurmap, de datamap, de map voor de tijdelijke applicatiebestanden, en voor de databaseserver-naam, de share-naam en de cache-grootte. Indien voor een **Standaard installatie** is gekozen, dan kan je verder gaan bij stap 10. Bij een **Aangepaste installatie**, dienen eerst de volgende stappen nog gevolgd worden.

a) In het volgende scherm kan worden aangegeven in welke map de programmatuurbestanden geïnstalleerd moeten worden. De default-map is *\Program Files\King* op de schijf waarop het besturingssysteem is geïnstalleerd. Hier kan een andere map gekozen worden. Klik op de knop **Wijzigen...** en selecteer een andere directory. Klik op de knop **Schijfruimte** om te controleren of in de gekozen map voldoende schijfruimte aanwezig is.

Als de juiste map is geselecteerd, klik dan op de knop **Volgende** om verder te gaan

- b) In dit venster kan worden aangegeven in welke map de data (de administraties) geïnstalleerd moeten worden. De default-map is *\Quadrant\King\Data* op de schijf waarop het besturingssysteem is geïnstalleerd. Dient de data in een andere map te worden geïnstalleerd, kies dan bij **Wijzigen...** een andere directory. Klik ook hier op de knop **Schijfruimte** om te controleren of in de gekozen map voldoende schijfruimte aanwezig is. *Let op:* Installeer de administratiebestanden van King *NIET* in een van de mappen \Program Files, \Program Data of in een submap hiervan . Als de juiste map is geselecteerd, klik dan op de knop **Volgende** om verder te gaan.
- c) Hier kan worden aangegeven in welke map de tijdelijke applicatiebestanden geïnstalleerd moeten worden. De default-map voor deze bestanden is *\Quadrant\King\Data* op de schijf waarop het besturingssysteem is geïnstalleerd. Indien de tijdelijke bestanden in een andere map moeten worden geïnstalleerd, klik dan op de knop **Wijzigen...** en selecteer een andere directory.

*Let op*: Installeer ook de tijdelijke bestanden van King *NIET* in een van de mappen \Program Files, \Program Data of in een submap hiervan. Klik op de knop **Schijfruimte** om te controleren of in de gekozen map voldoende schijfruimte aanwezig is.

Als de juiste map is geselecteerd, klikt dan op de knop **Volgende** om verder te gaan.

- d) Hier kan de cache-grootte ingesteld worden.
	- − De *cache* is een gereserveerd deel van het werkgeheugen en onthoudt informatie van de schijf, zodat die informatie sneller beschikbaar is. De default-waarde kan worden overgenomen.
	- − Als dit percentage wordt verhoogd kan dat leiden tot snelheidswinst, maar er blijft dan minder werkgeheugen over voor andere applicaties. Wordt het percentage verlaagd, dan zal King waarschijnlijk langzamer werken. Klik op **Volgende** om verder te gaan.
- 9. Het programma is nu gereed om King te installeren.

- Met de knop **Vorige** kun je terug om nog wat aan te passen.

- Klik op de knop **Installeren** om het King-pakket te installeren.

Na afloop kan met de knop **Voltooien** het installatieprogramma worden afgesloten.

10. Start King en voer de licentiegegevens in zoals is beschreven op onze website bij[: 'Hoe activeer ik](https://service.king.eu/vraag-en-antwoord-downloaden/#1570613966585-2e44a9c1-54e9)  [de licentiegegevens?'.](https://service.king.eu/vraag-en-antwoord-downloaden/#1570613966585-2e44a9c1-54e9)